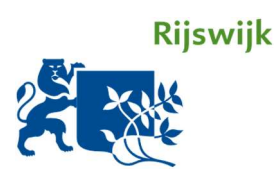

# Handleiding Digitaal Parkeerloket Particulieren

Gemeente Rijswijk

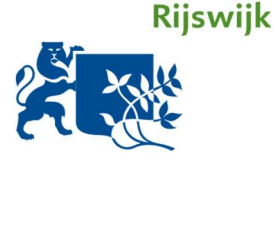

# Handleiding Digitaal Parkeerloket

Deze handleiding begeleidt u stap voor stap door het Digitaal Parkeerloket van de Gemeente Rijswijk voor het aanvragen of verlengen van een parkeervergunning. Iedere stap is steeds genllustreerd met een afbeelding. Vragen? De meeste informatie en antwoord op veelgestelde vragen vindt u op<www.rijswijk.nl/parkeren>. Contact opnemen met de gemeente Rijswijk kan via [parkeren@rijswijk.nl](mailto:parkeren@rijswijk.nl) of bel 14 070 (optie 4).

# Inhoudsopgave

#### Particulieren

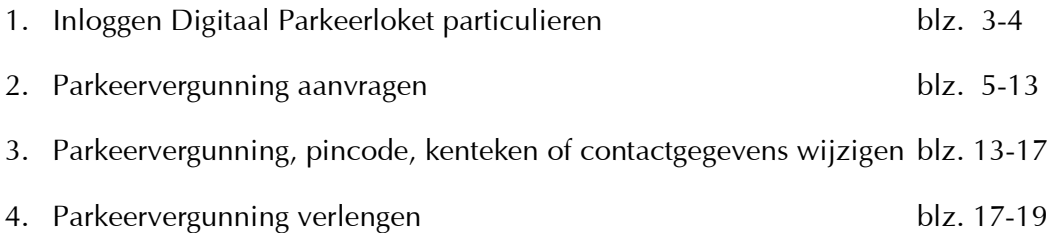

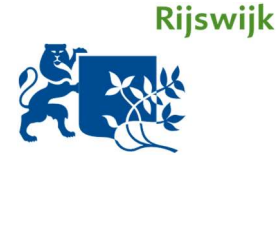

## 1. Inloggen bij het Digitaal Parkeerloket particulieren

 Om als particulier gebruik te kunnen maken van het Digitaal Parkeerloket heeft u DigiD nodig. Heeft u nog geen DigiD? Dit kunt u aanvragen via de volgende website: <u>DigiD aanvragen</u> Houd rekening met een aantal dagen verwerkingstijd.

Heeft u uw DigiD inloggegevens bij de hand? Ga dan naar: <u><www.rijswijk.nl/parkeerloket></u>

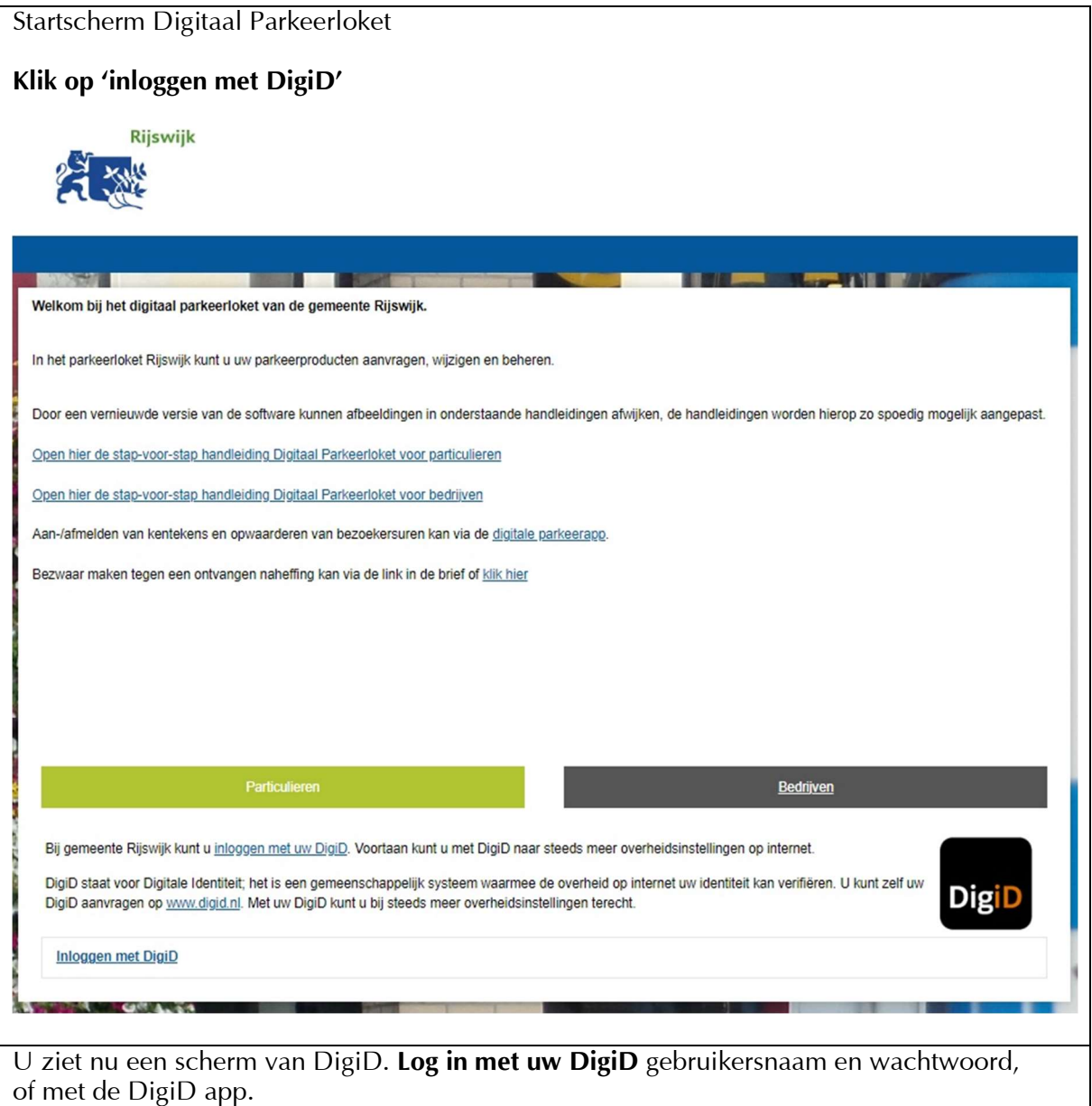

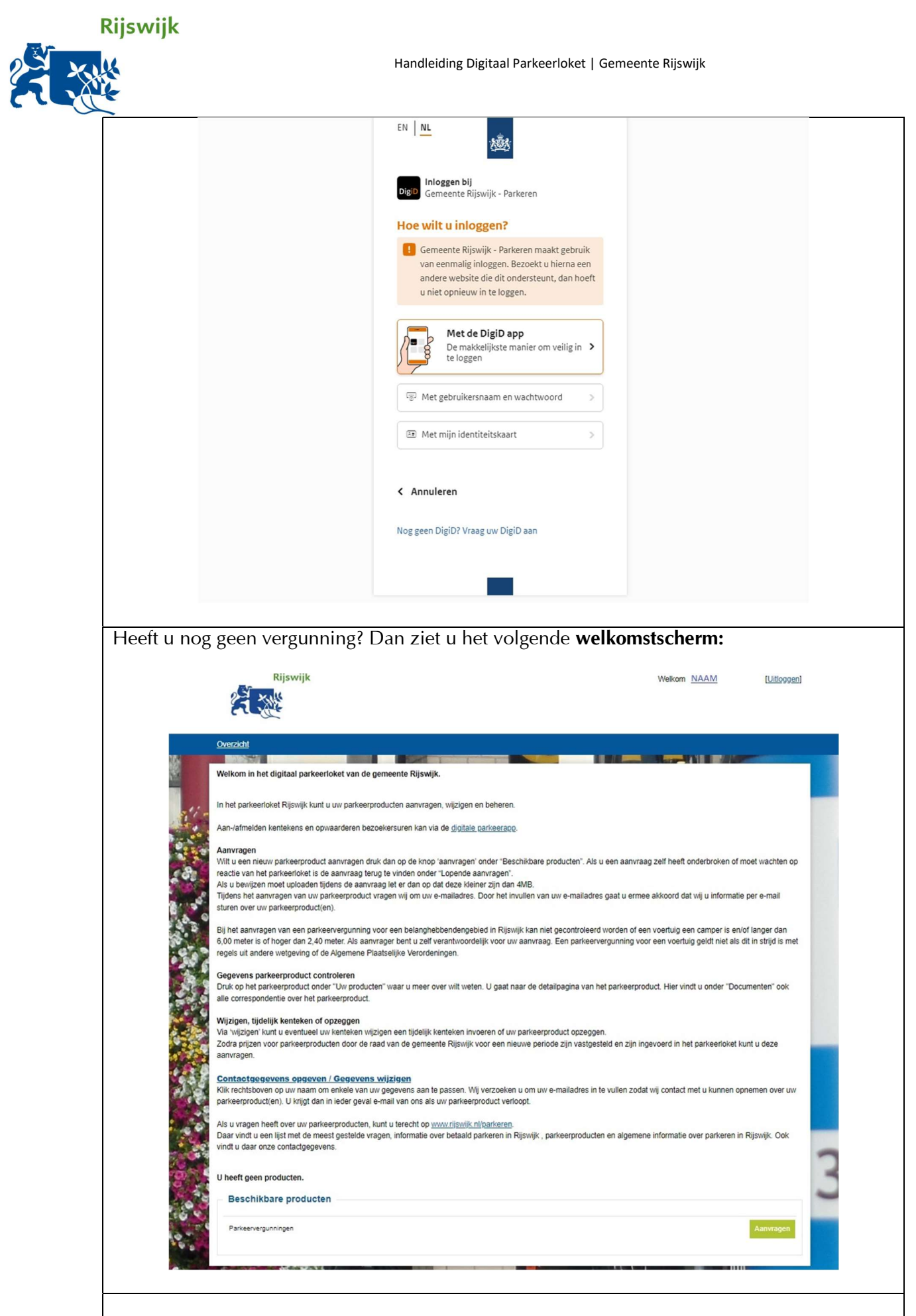

**Rijswijk** 

Periode Controle Bewijslast Voertuig Samenvatting validatie Financieel

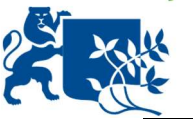

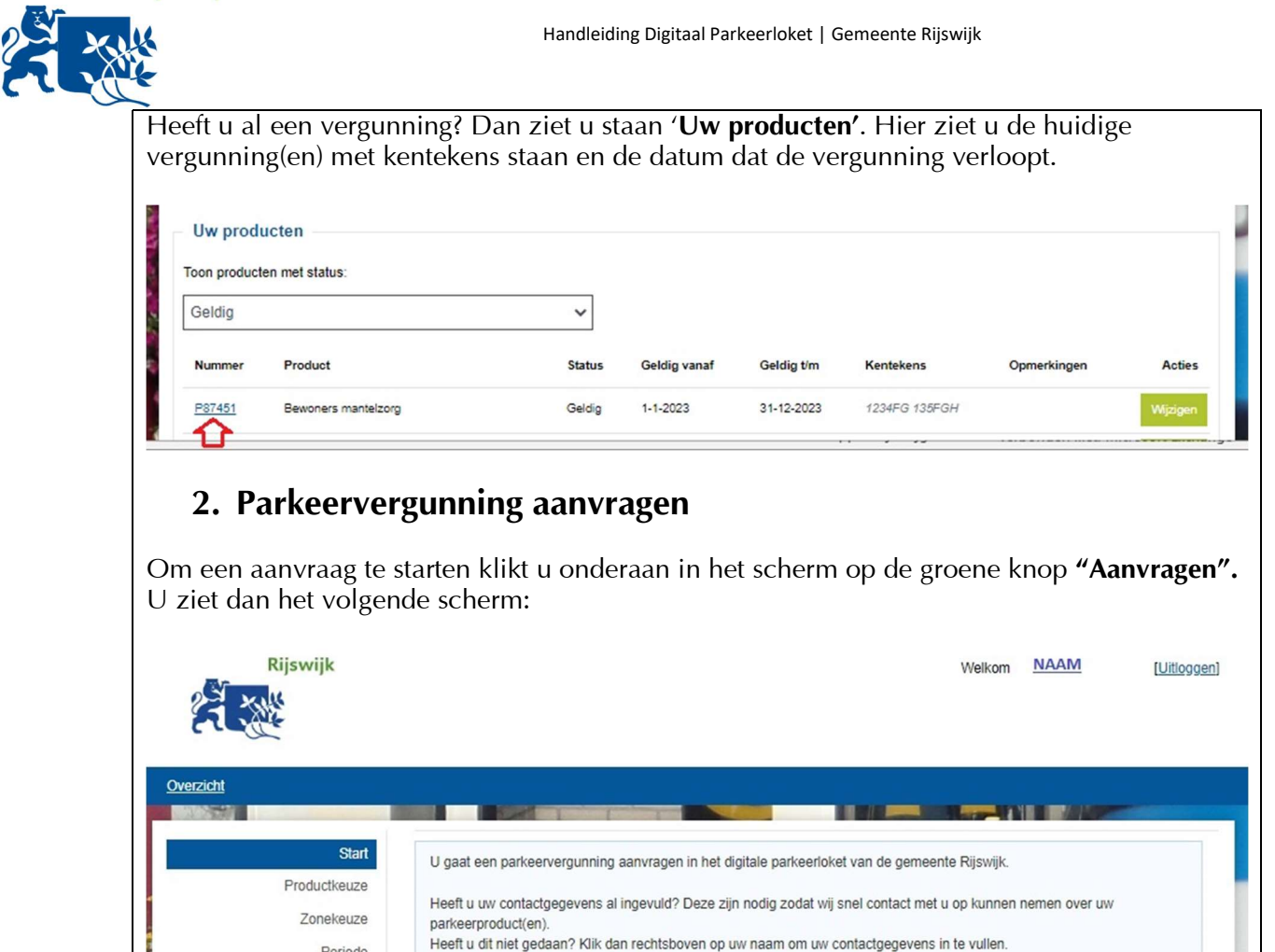

Na iedere stap klikt u op de button **'Volgende stap'.** U kunt uw aanvraag tussentijds opslaan via 'Bewaar aanvraag' of uw aanvraag verwijderen door 'Stop en verwijder aanvraag'.

U bent als aanvrager zeff verantwoordelijk voor de juistheid van de gegevens.

> Druk op de knop "Volgende slap" om verder te gaan

■ Bewaar aanvraag **a** Stop en verwiJder aanvraag

Als bij controle blijkt dat u onjuiste gegevens heeft opgegeven dan kan uw parkeervergunning direct worden ingetrokken.

In het volgende scherm **kiest u de parkeervergunning** die u wilt aanvragen. Hier verschijnen alleen vergunningen waarvoor u in aanmerking komt:

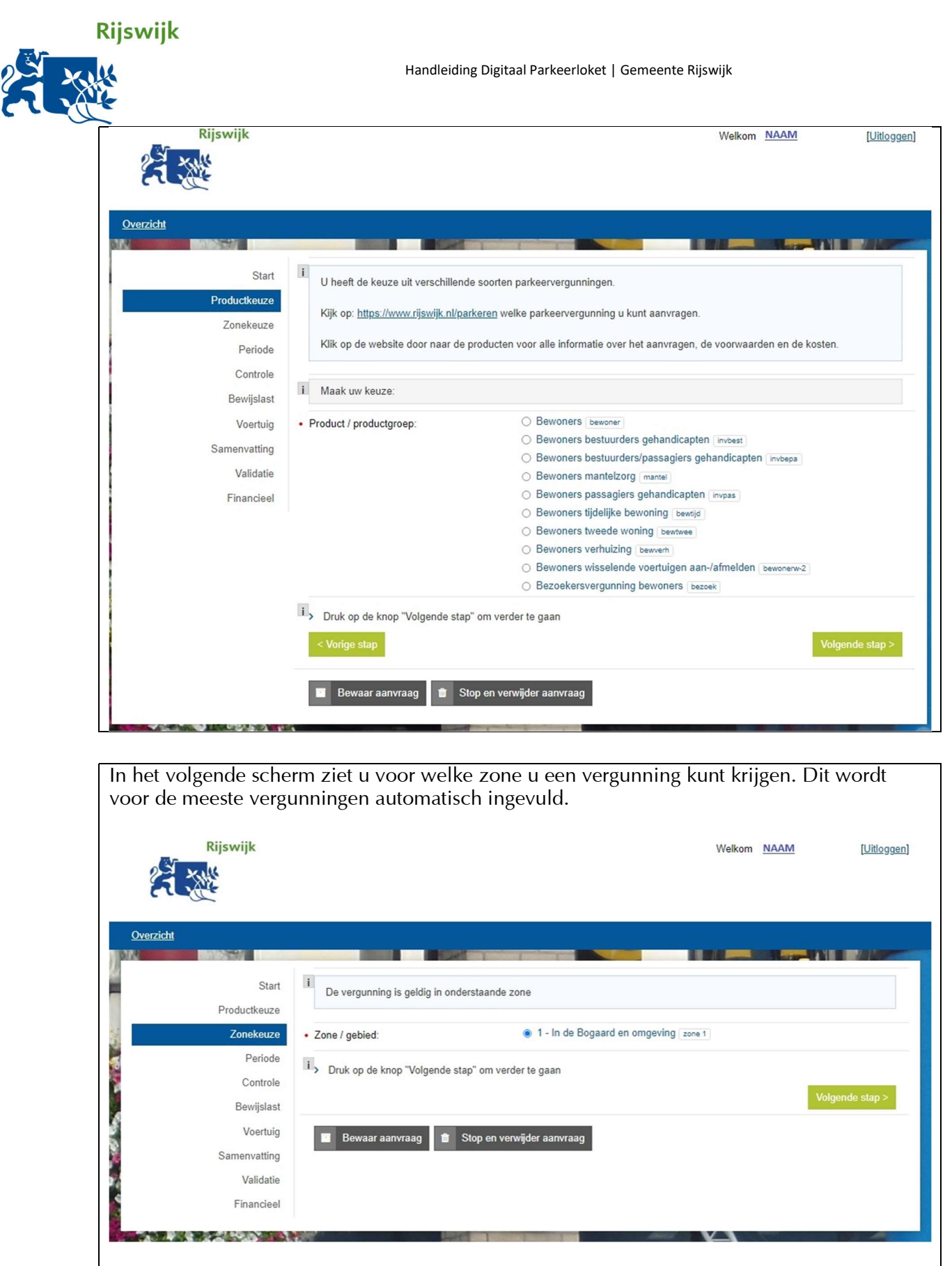

Vraagt u een GPK-vergunning aan (Gehandicapten Parkeerkaart)? Dan ziet u het volgende:

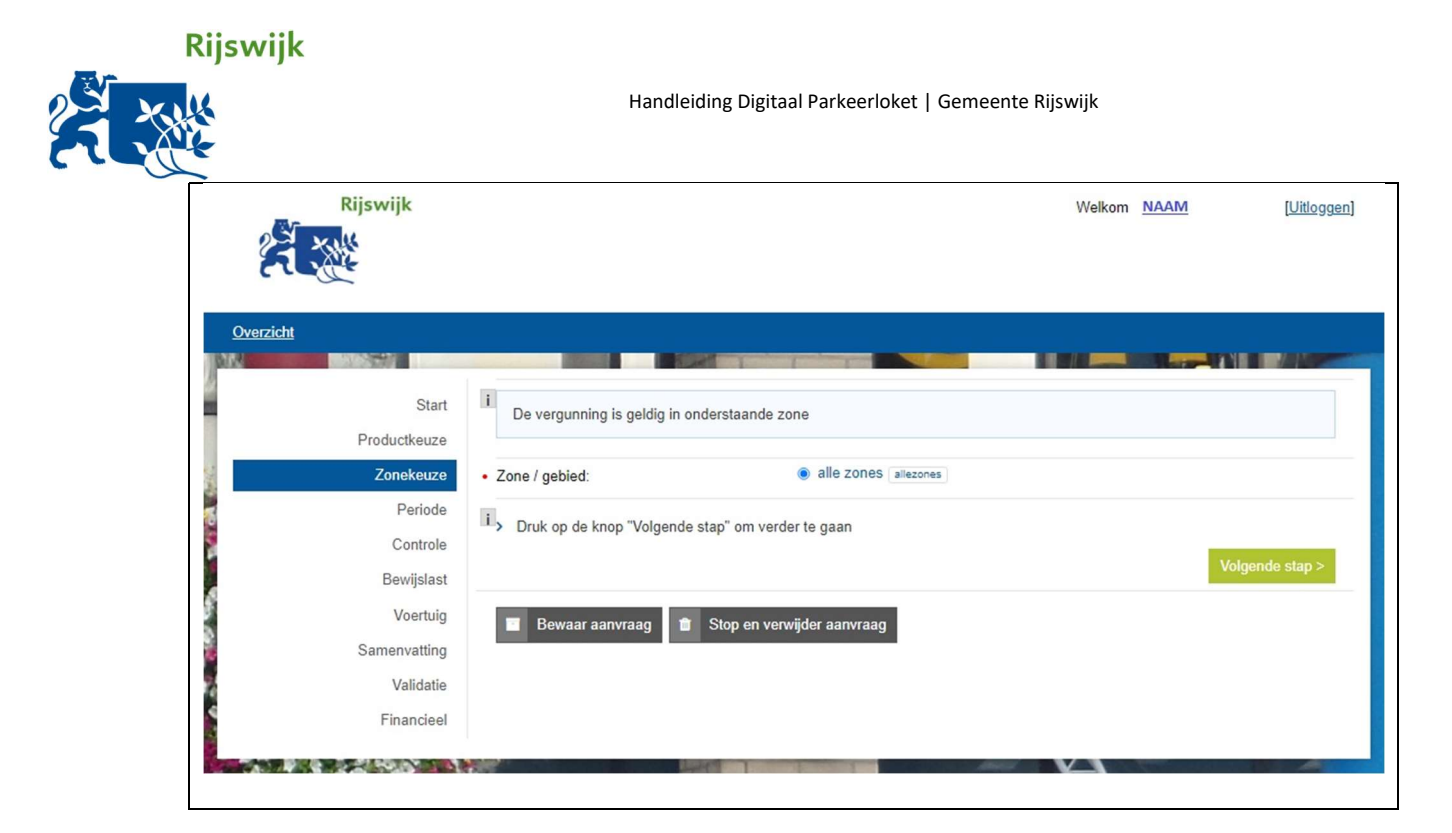

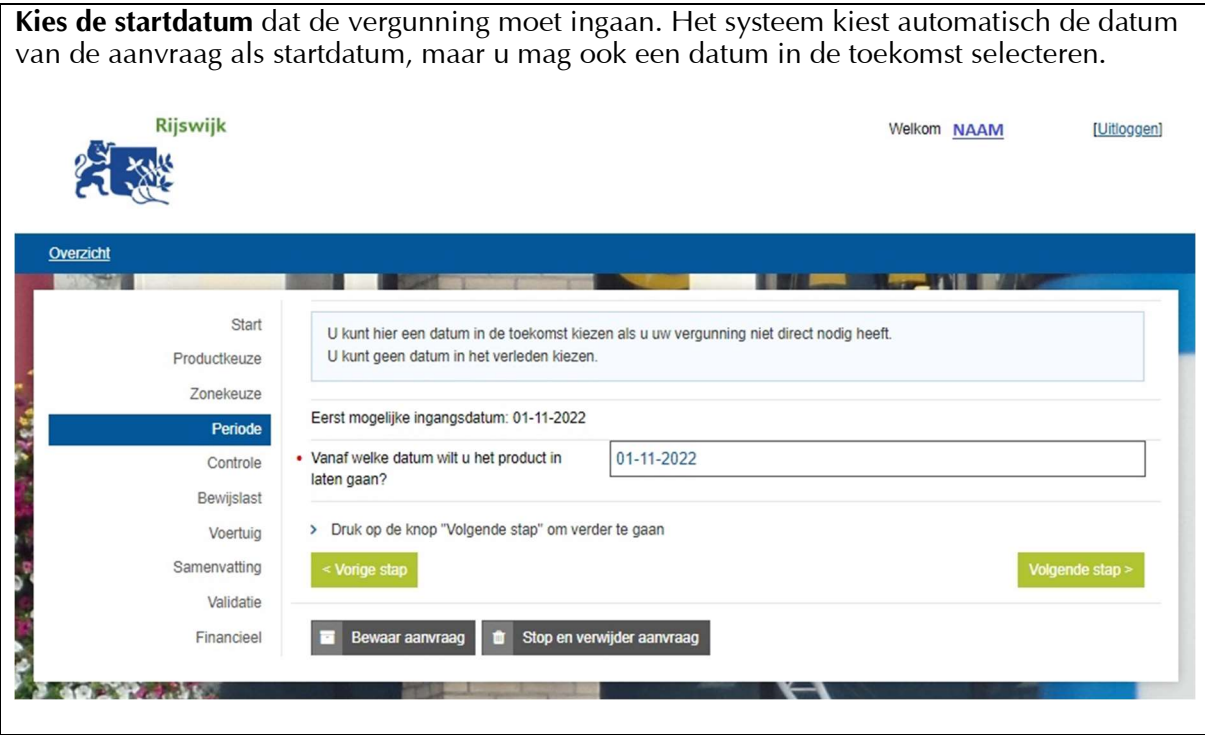

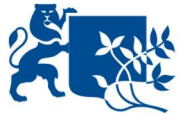

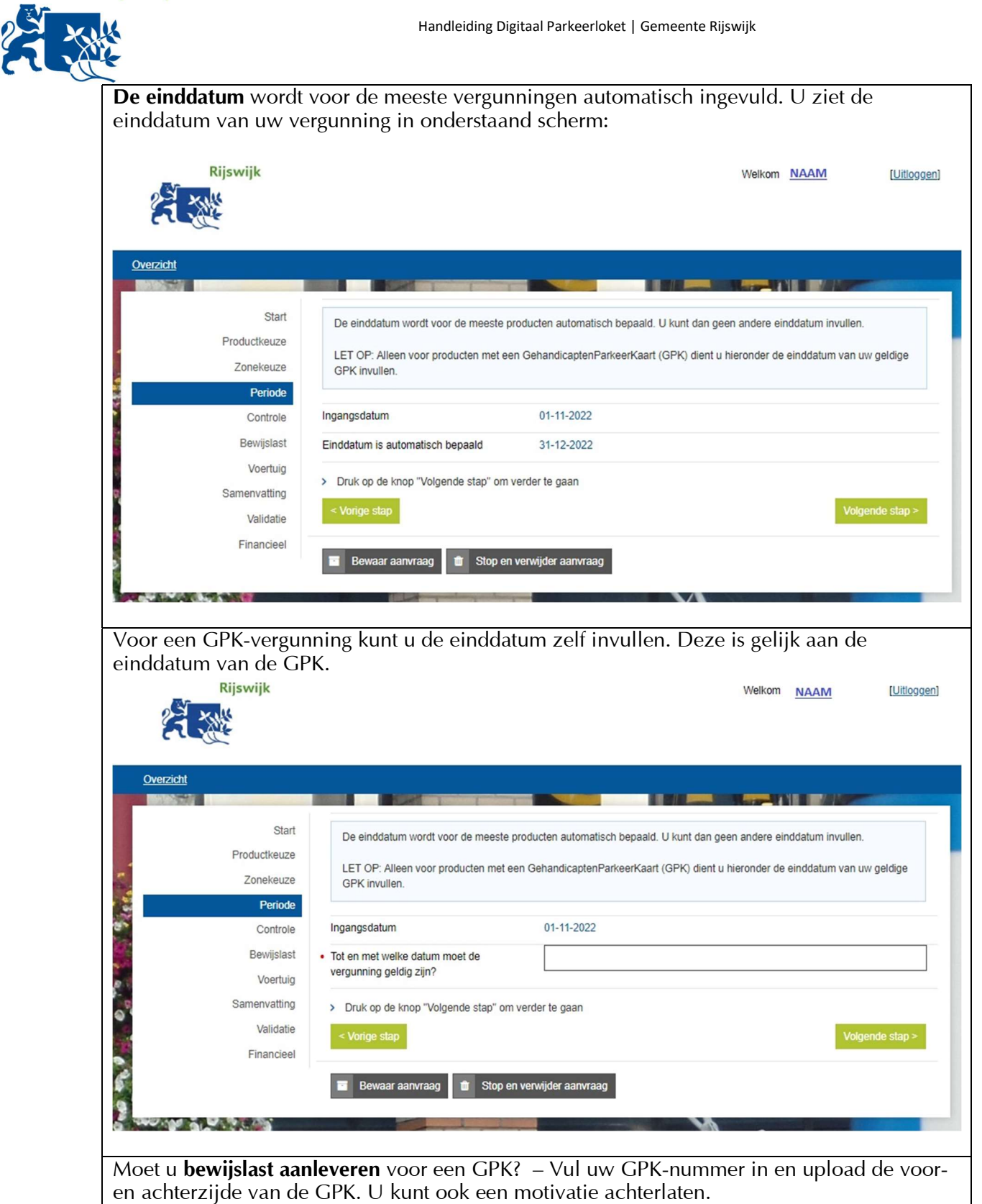

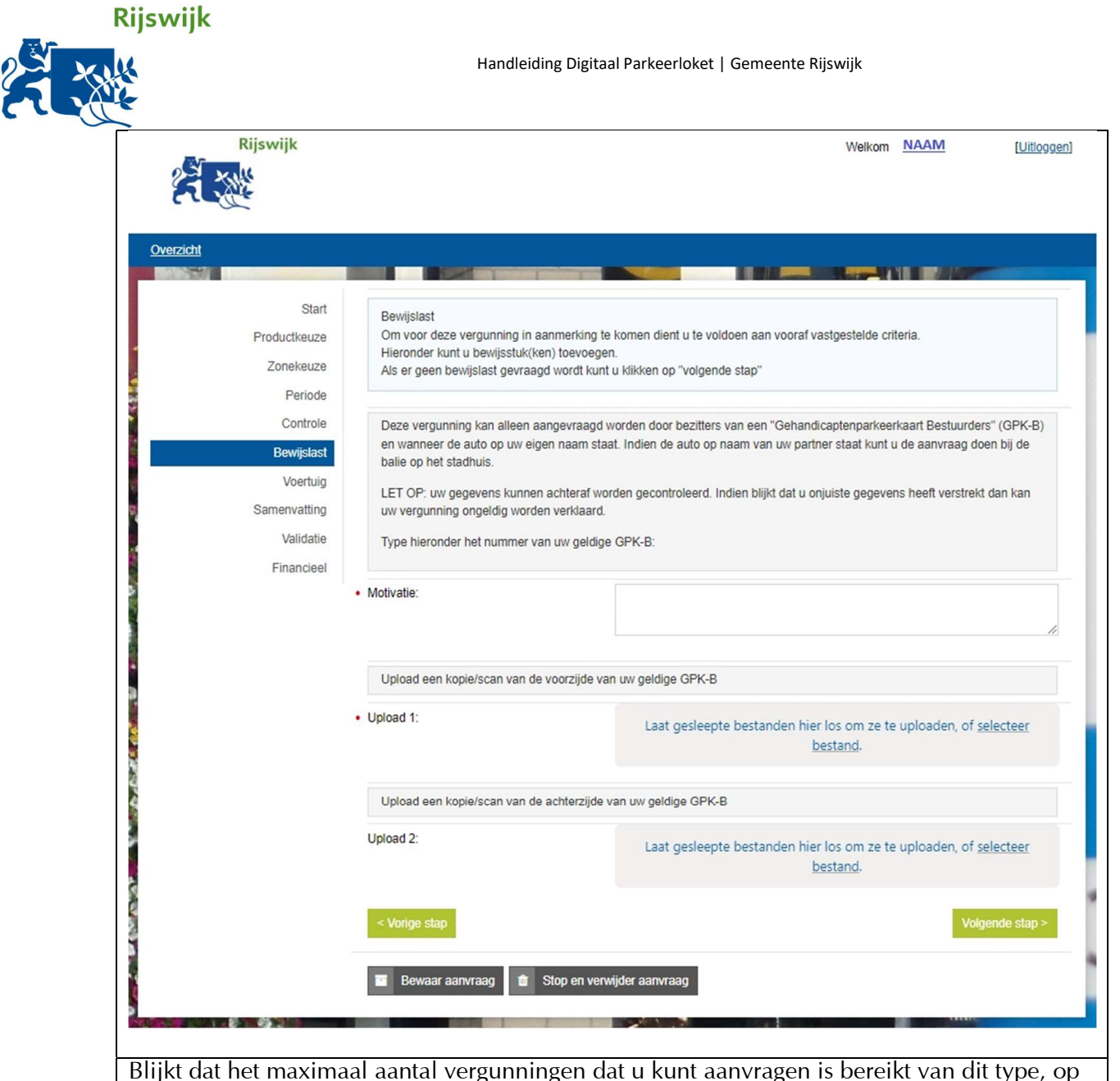

Blijkt dat het maximaal aantal vergunningen dat u kunt aanvragen is bereikt van dit type, op dit adres? U ziet dan onderstaand scherm en kunt de vergunning niet aanvragen. Neem contact op met de gemeente bij vragen.

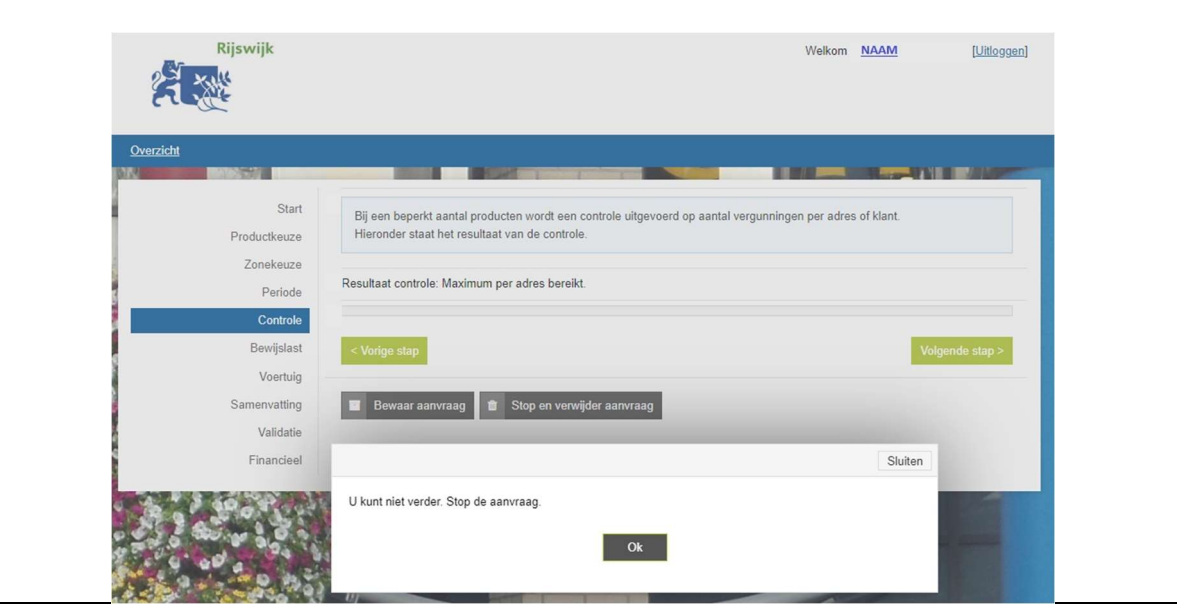

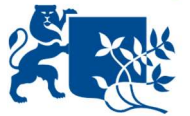

Handleiding Digitaal Parkeerloket | Gemeente Rijswijk<br>- Rij de volgende stap geeft u door op **welk kenteken** de vergunning moet worden gezet.<br>- Voer uw kenteken in en klik op **'Controleer bij RDW'.** Bij de volgende stap geeft u door op **welk kenteken** de vergunning moet worden gezet. Voer uw kenteken in en klik op 'Controleer bij RDW'. **ARK**<br>EXCHITECT **Rijswijk**  Welkom **NAAM** [Uitloggen] start Voer de gegevens van het kenteken in -druk op de knop "Controleer bij RDW" als deze zichtbaar is Produdkeuze - voeg bewijsstukken toe als een kenteken niet op naam staat, sprake is van een bultenlands kenteken of bij een zakelijke Zonekeuze **vergunning**  Periode • Kenteken (zonder streepjes of spaties): Controle Bewijslast Voertuig  $\le$  Vorige stap  $\ge$  **Eiè Algende stap**  $\ge$  **Eiè Algende stap**  $\ge$  **Ei Samenvatting** validatie **1 Bewaar aanvraag die Stop en verwijder aanvraag Financieel STEWART** Staat het **kenteken niet op uw naam**? Maak dan een keuze uit de opties in onderstaand scherm. Upload eventuele gevraagde documenten. **ARK**<br>Exicht **Rijswijk**  Welkom **NAAM** [Uitloggen] start Voer de gegevens van het kenteken in -druk op de knop "Controleer bij RDW" als deze zichtbaar is Productkeuze - voeg bewijsstukken toe als een kenteken niet op naam staat, sprake is van een bultenlands kenteken of bij een zakelijke Zonekeuze vergunning Periode • Kenteken (zonder streepjes of spaties): TEST<sub>123</sub> Controle Bewijslast Controleer bij RDV Voertuig Resultaat kenteken controle: Kenteken staat niet op naam van de aanvrager. **Samenvatting**  $\bigcirc$  lease-auto, huurauto, auto werkgever buitenlands kenteken • **Er is sprake van:**  validatie 0 deelauto Financieel O auto van mante!Zorger  $\bigcirc$  auto staat op naam van partner  $\circ$  de auto komt binnenkort op naam  $\sim$  0.4 **Vorige sta** Volgende stap > Bewaar aanvraag **in** Stop en verwijder aanvraag **TAP OFF Controleer uw aanvraag** in onderstaand scherm. Betaling is alleen mogelijk via iDEAL.

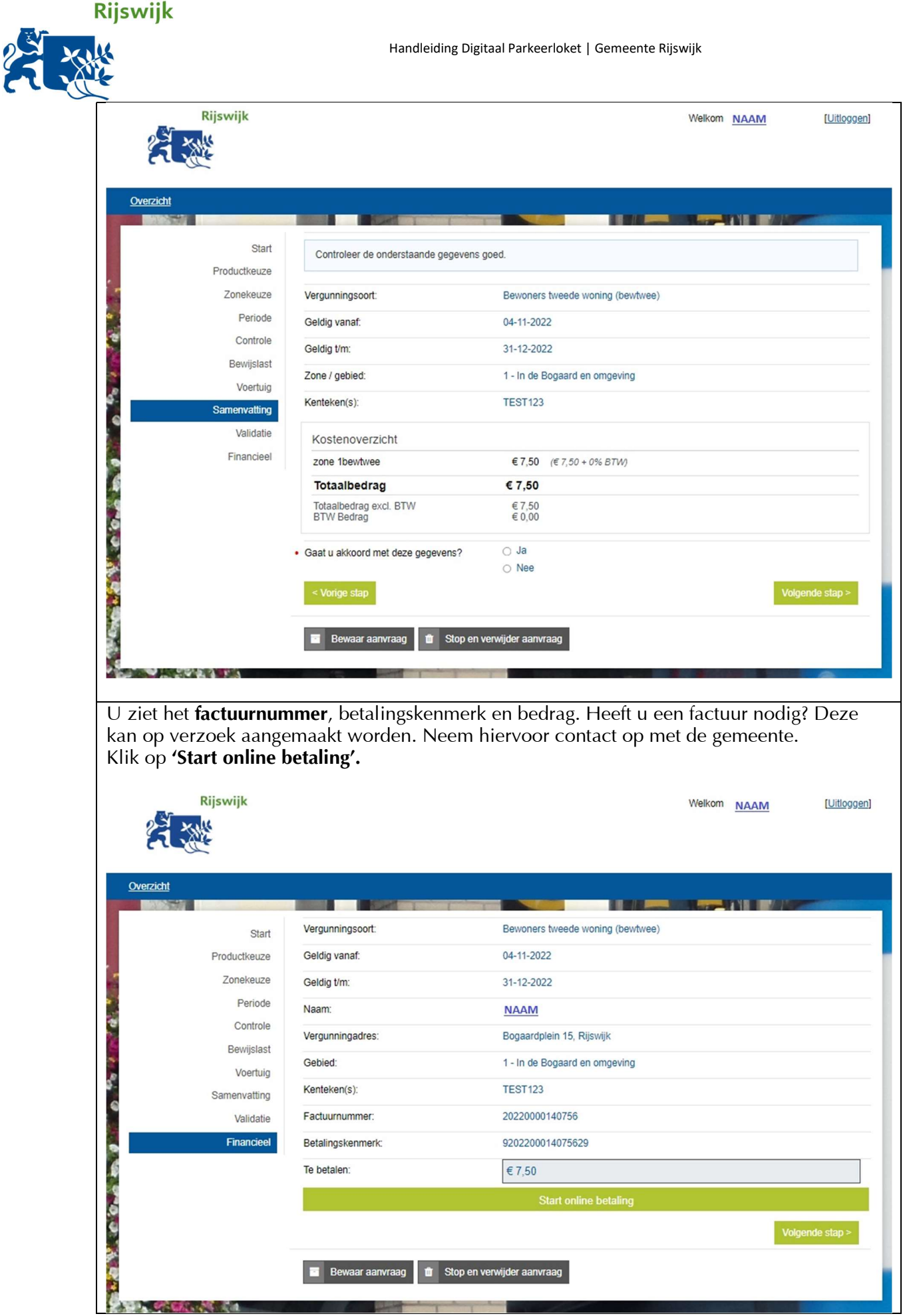

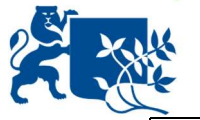

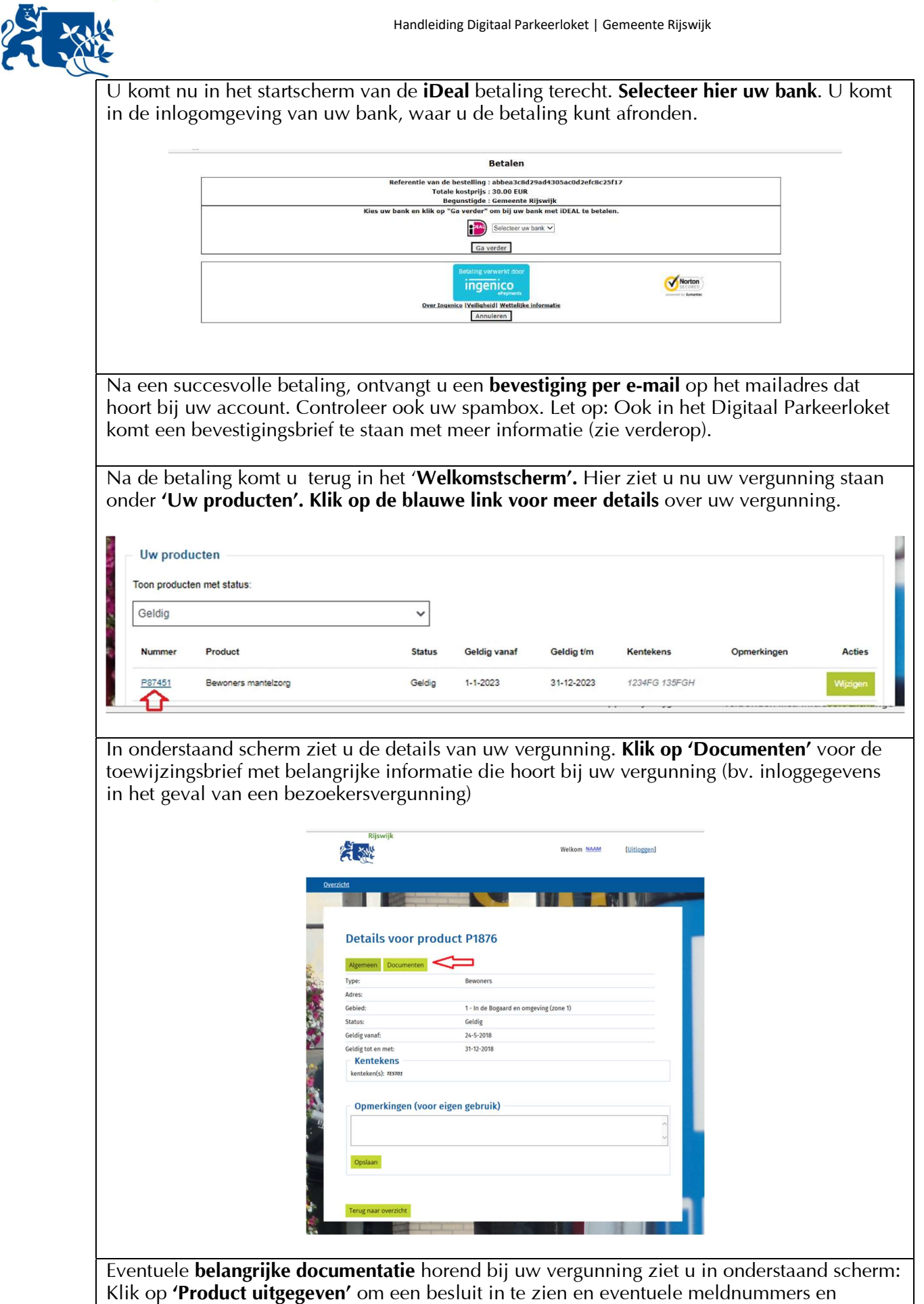

pincodes.

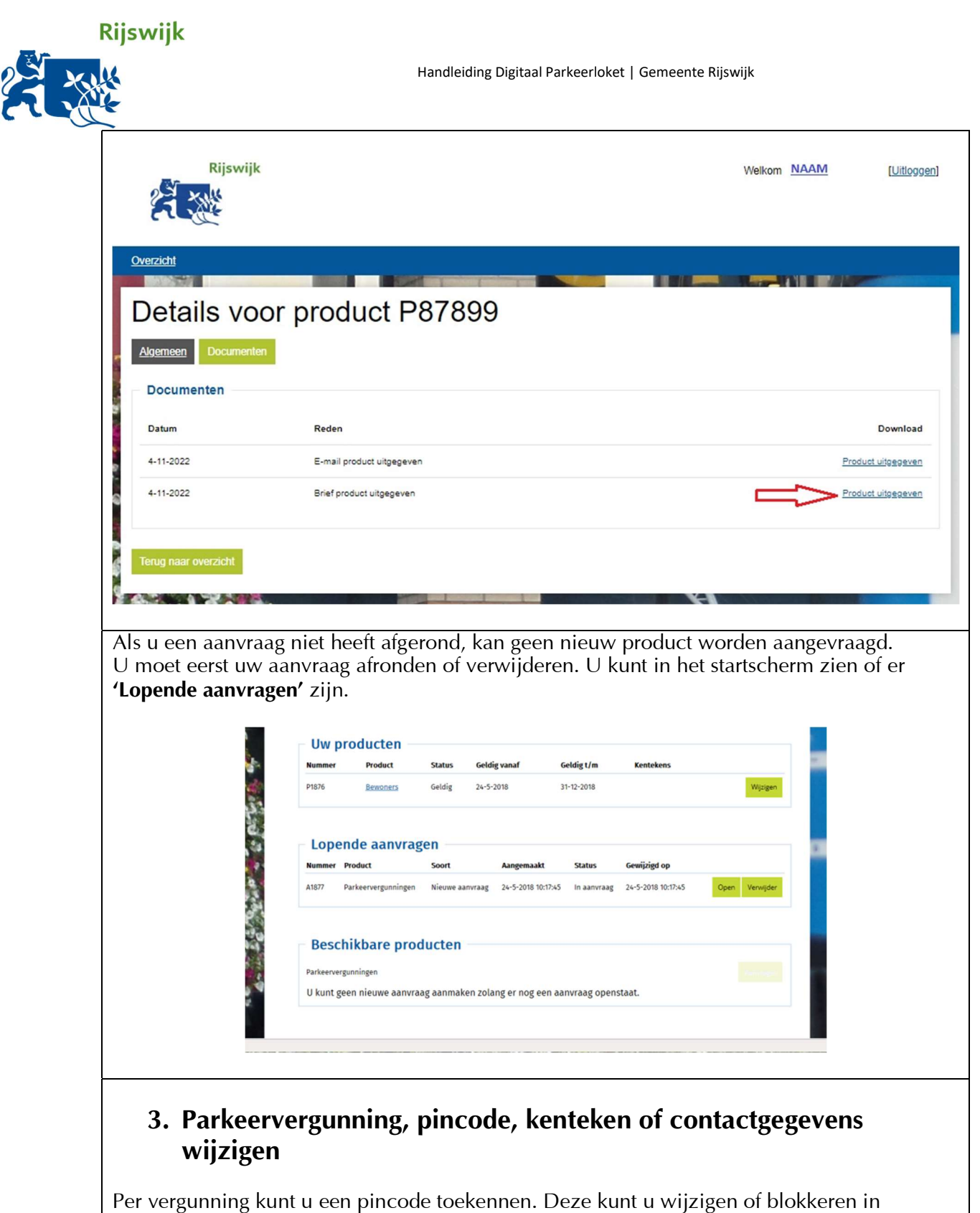

onderstaand scherm (klik op de vergunning onder 'Uw producten'). Kies **'Wijzig pin'.** 

**Rijswijk**<br> **Kill**<br> **Rijswijk** 

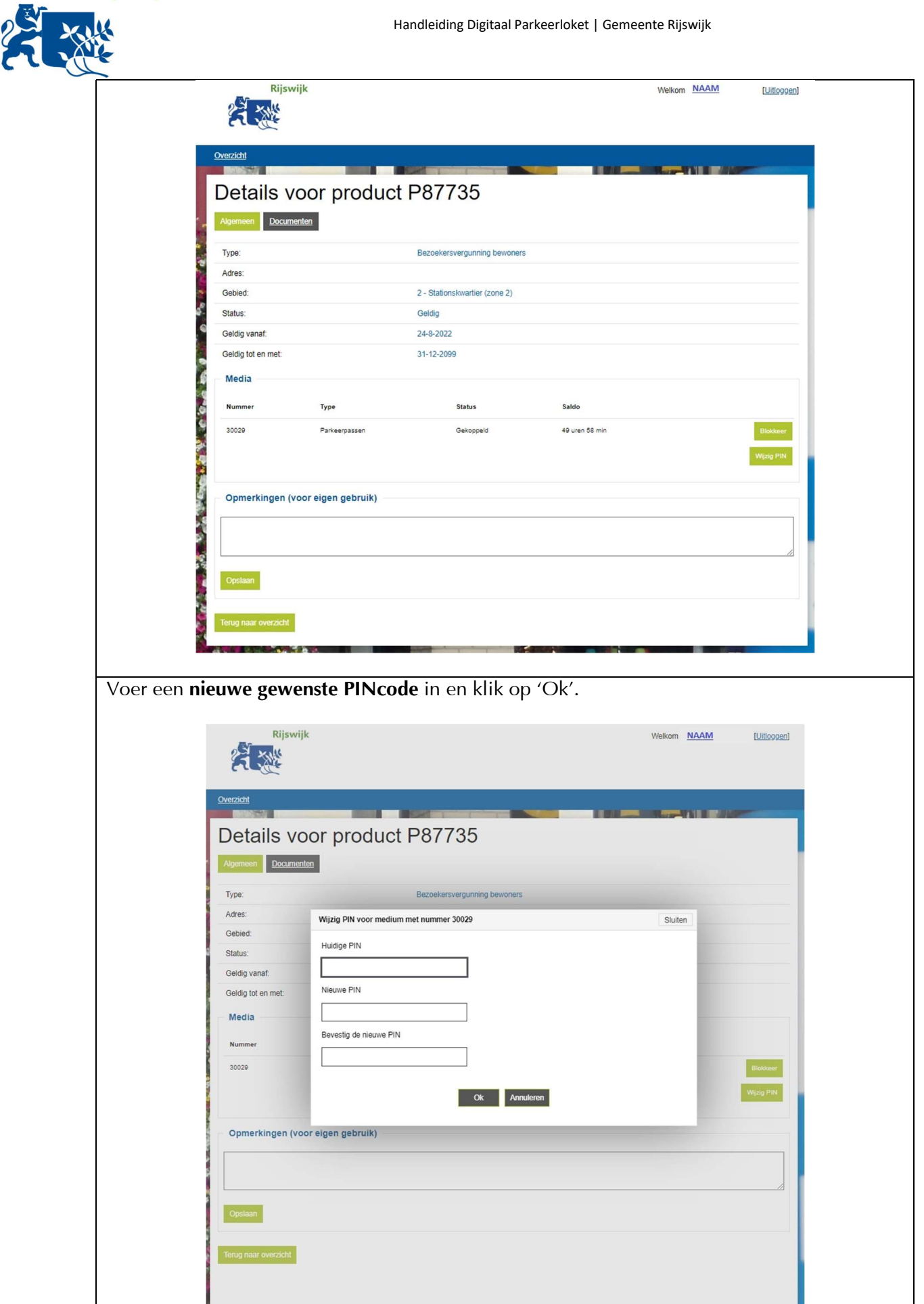

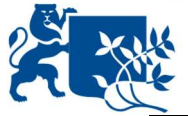

 Wilt u een vergunning opzeggen of een kenteken wijzigen? Klik op de knop 'Wijzigen' Handleiding Digitaal Parkeerloket | Gemeente Rijswijk<br>Wilt u een **vergunning opzeggen of een kenteken wijzigen**? Klik op de knop 'Wi**jzigen'**<br>achter de betreffende vergunning in het startscherm. **Klik op 'Ok'** om de vergun wijzigen.

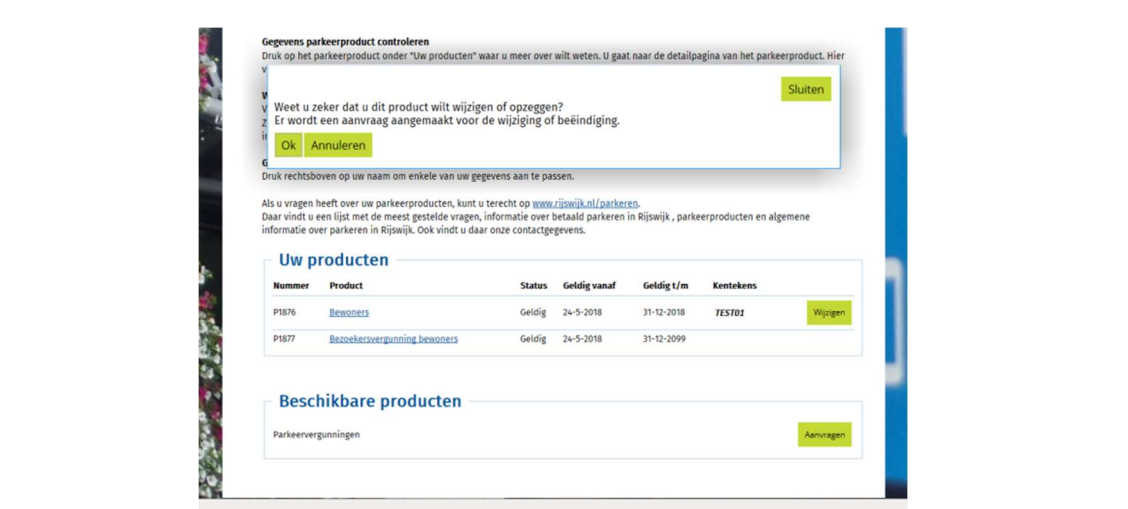

Kies welke wijziging u wilt doorvoeren. U ziet dan het volgende scherm met een aantal keuzes (afhankelijk van het type vergunning).

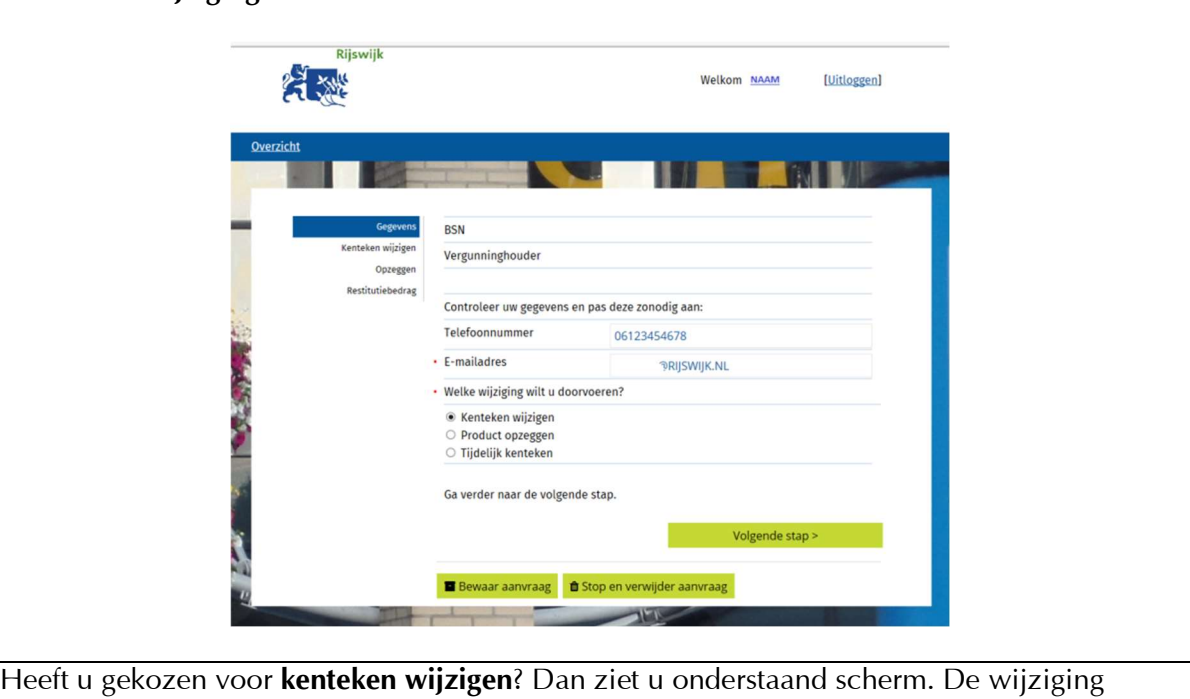

werkt hetzelfde als bij de vergunningaanvraag (controle RDW en uploaden eventuele bewijslast).

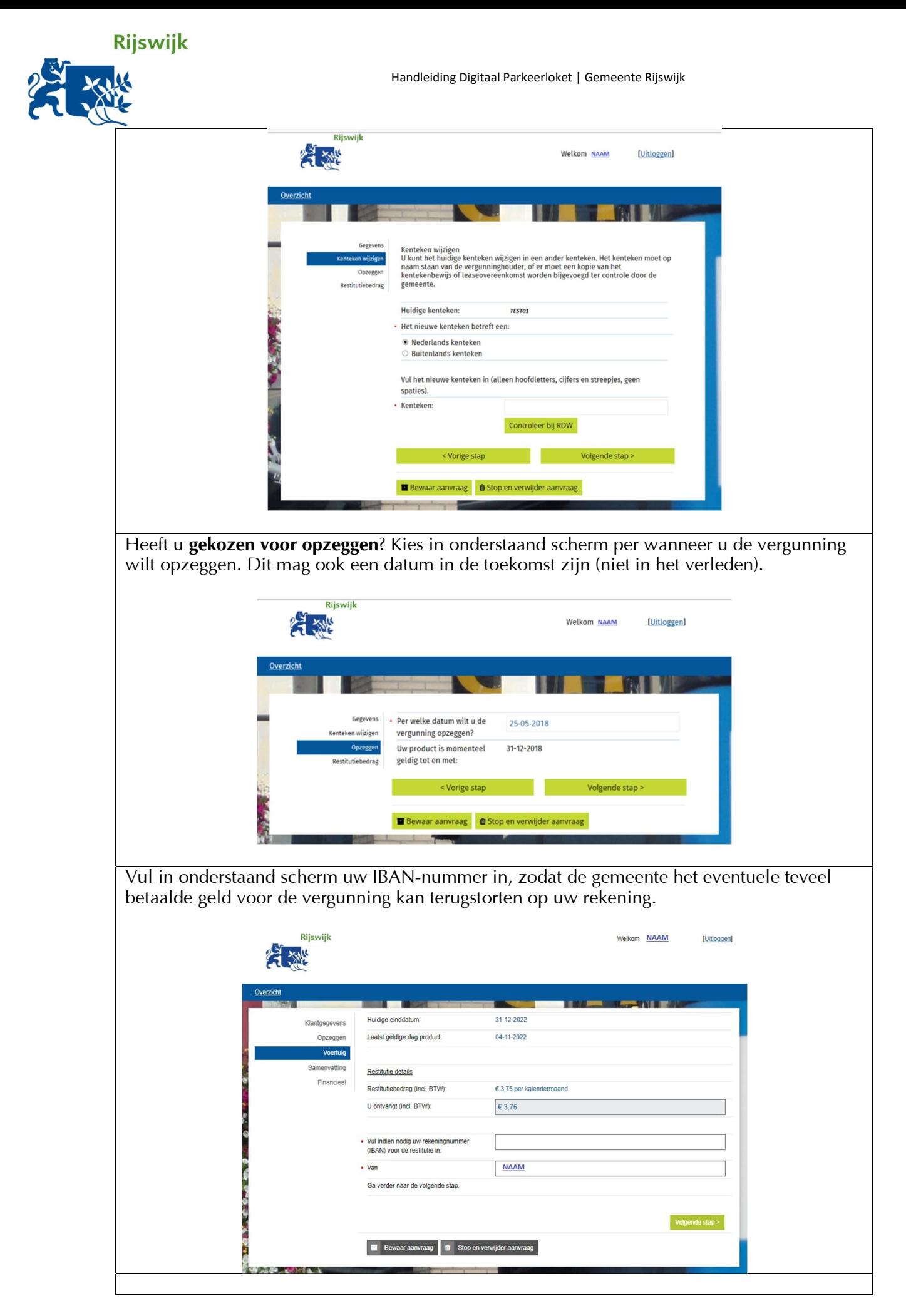

Handleiding Digitaal Parkeerloket | Gemeente Rijswijk<br>Wilt u tijdelijk een kenteken wijzigen? Upload het kentekenbewijs in onderstaand scherm. Wilt u **tijdelijk een kenteken wijzigen**? Upload het kentekenbewijs in onderstaand scherm.

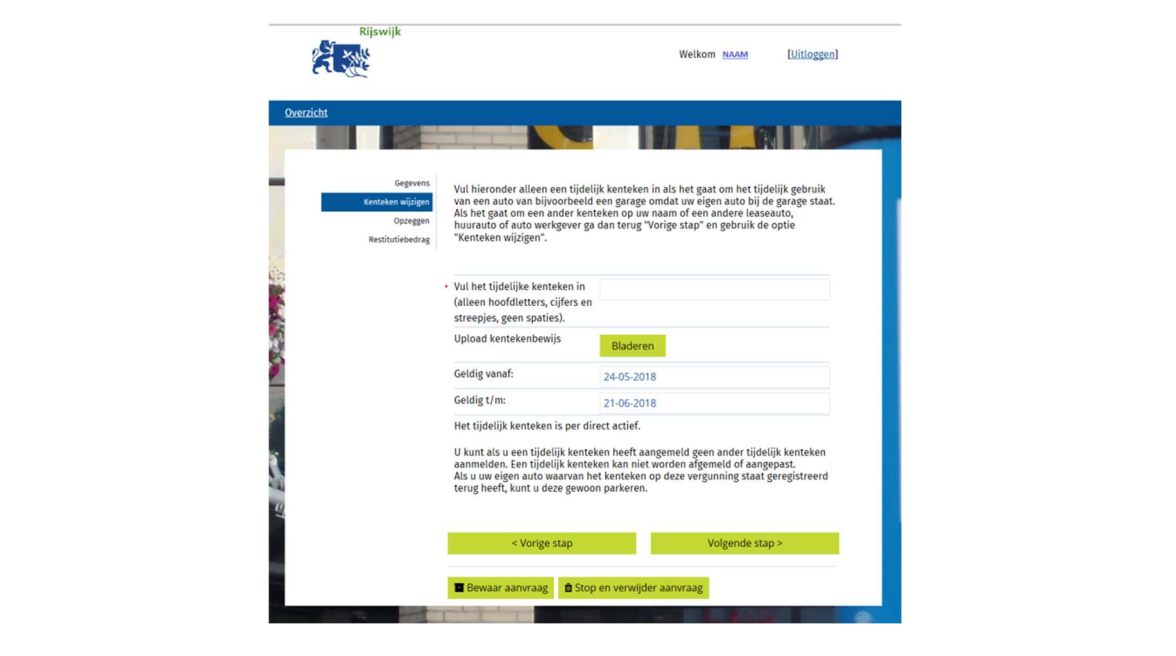

#### Contactgegevens invoeren of wijzigen

 Uw contactgegevens vindt u in uw account. Hier gaat u naartoe door rechtsboven in het startscherm op uw **NAAM te klikken.** 

 mailadres is een verplicht veld, zodat wij u op de hoogte kunnen houden over wijzigingen en nieuws over de vergunning. In het startscherm vindt u ook het kopje 'Contactgegevens opgeven / Gegevens wijzigen'. Hier kunt u ook op klikken om uw contactgegevens aan te vullen of te wijzigen. Uw e-

### 4. Parkeervergunning verlengen

Parkeerloket openstelt. U wordt hierover geπnformeerd zodra dit mogelijk is. U ziet dan de knop 'Verlengen' staan bij 'Uw producten'. Klik hierop. U kunt de parkeervergunning verlengen vanaf het moment dat de gemeente het Digitaal

#### Uw producten

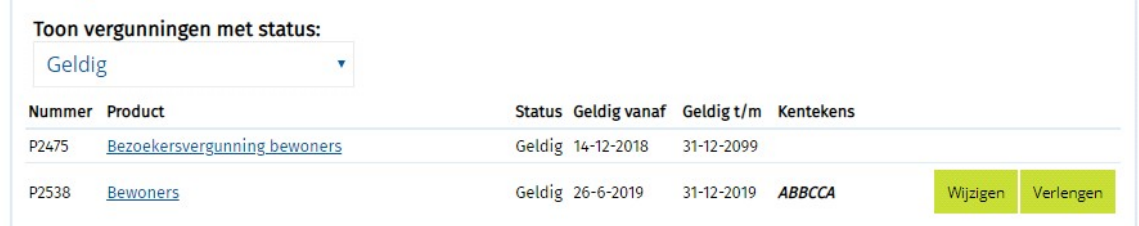

Let op: Controleer eerst in uw account of uw contactgegevens nog actueel zijn. Pas deze waar nodig aan, vyyrdat u de vergunning gaat verlengen (zie kopje hierboven 'Contactgegevens invoeren/wijzigen').

Na het drukken op de knop 'Verlengen' ziet u onderstaand **startscherm**:

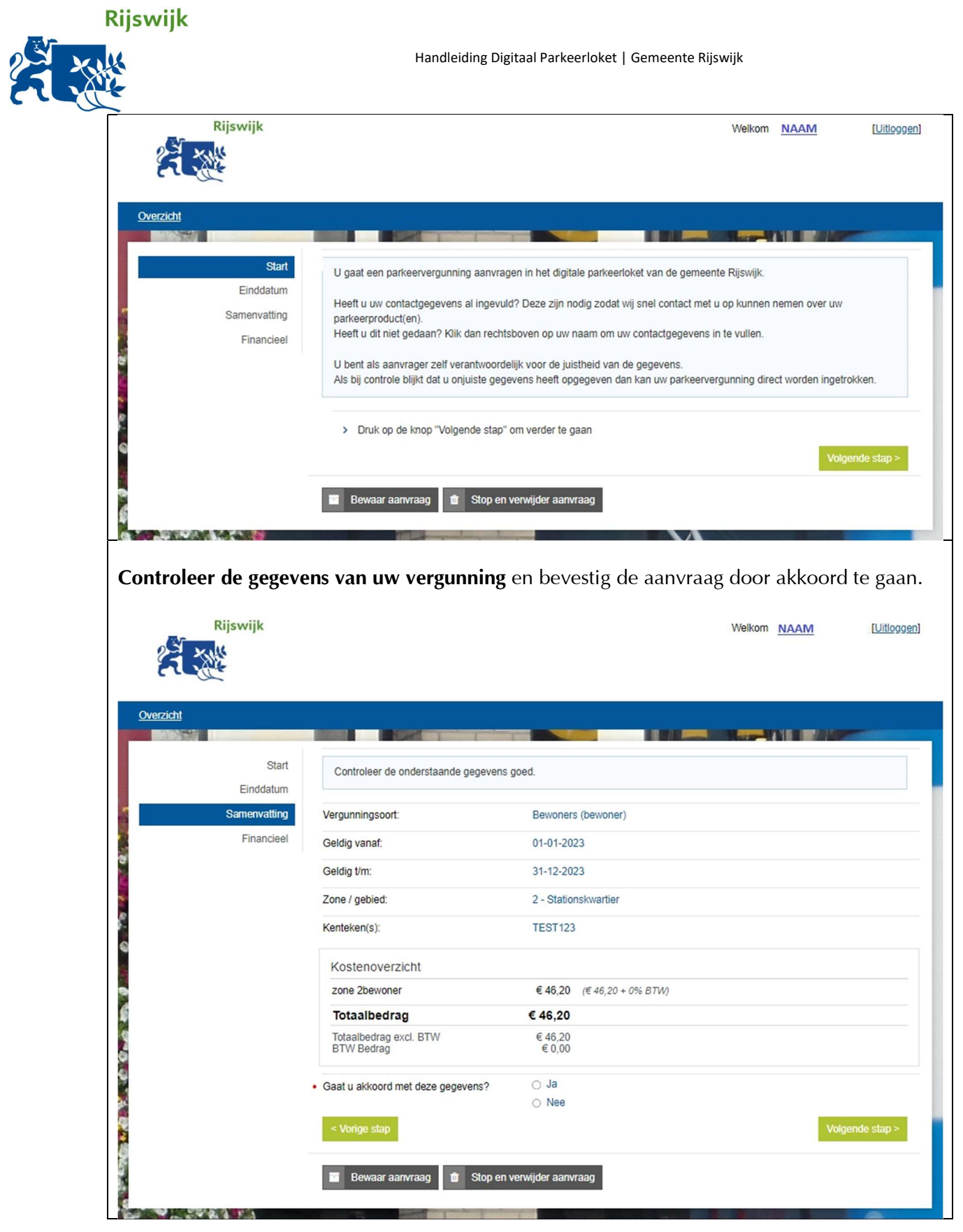

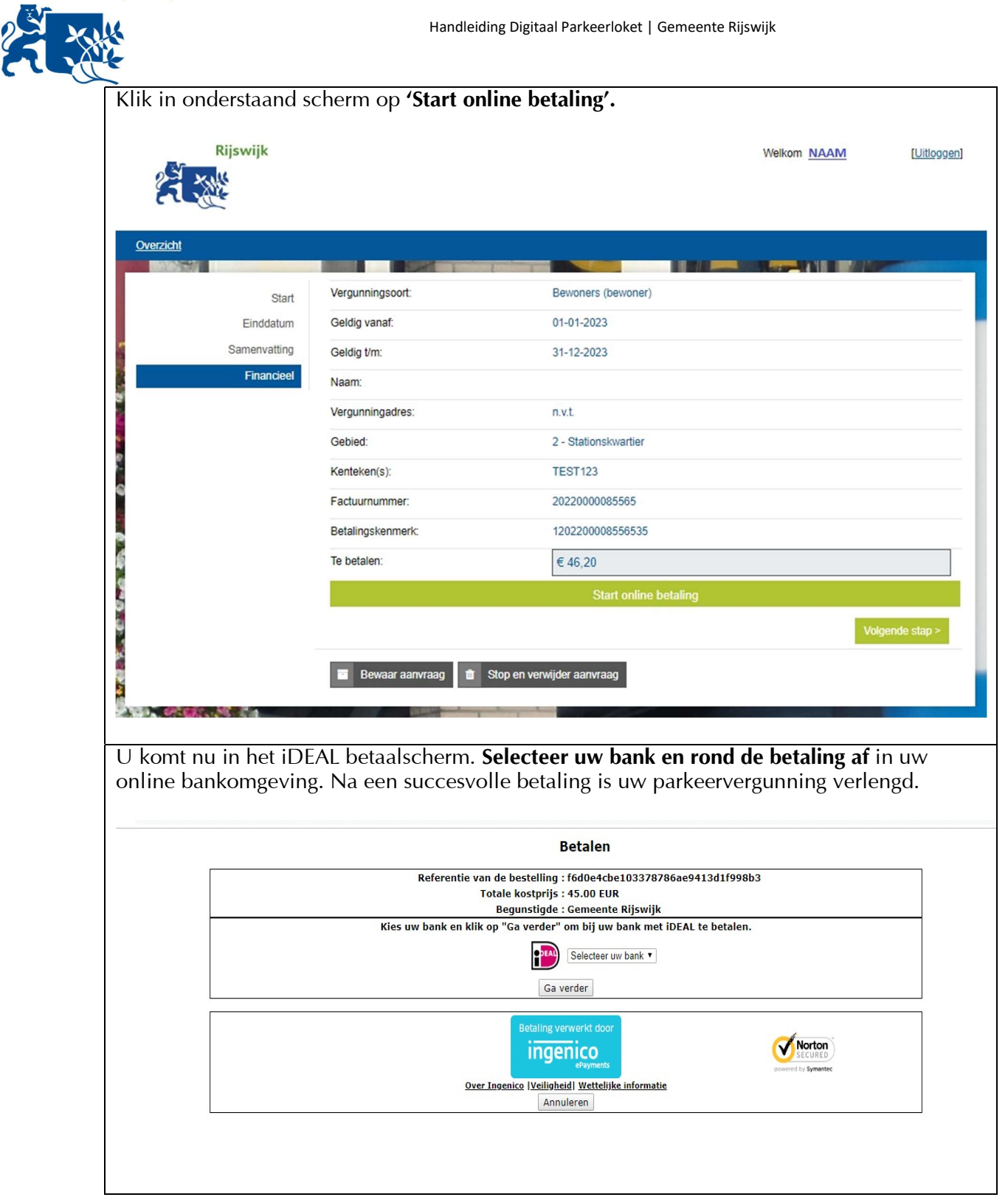